# Mti-ICE使用手册

#### *Team MCUZONE*

Multi-ice 是由 arm 公司推出的官方仿真器,主要是为了配合 ADS 对通过 jtag 接口对 arm 器件进行调试。广义的说, multi-ice 应该包含 multi-ice server 这个软件和 multi-ice 仿真 器硬件。软件作为调试代理,接收调试器发来的信息,并转发到硬件,由硬件和目标 arm 内 核上的调试部件通信,再将信息返回。由于软件采用了 rdi 的接口,因此可以在支持 rdi 接 口的调试器里进行调试,比如 AXD, IAR 的调试器。

由于推出的时间早,一些比较新的内核就不能支持,具体的支持核心如下:

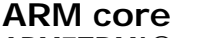

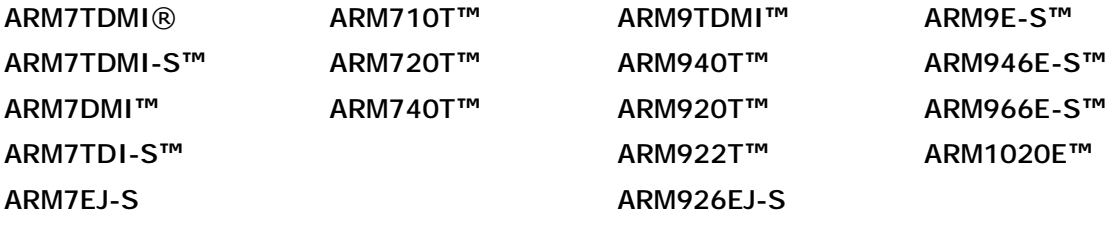

## **Intel® XScale™ Microarchitecture**

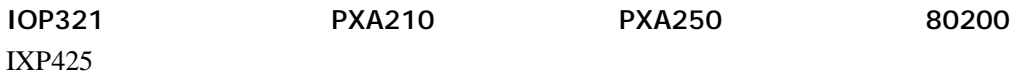

## 安装 nd ti-ice server 软件

这个软件可以在配套光盘中找到,但前的最新版本为 2.2.6。但是应先安装 2.2.0,然后 复制 2.2.6 的内容到安装路径下覆盖即可。软件的安装与一般的软件安装相同。具体可以参 考如下图的顺序:

双击 exe 开始安装

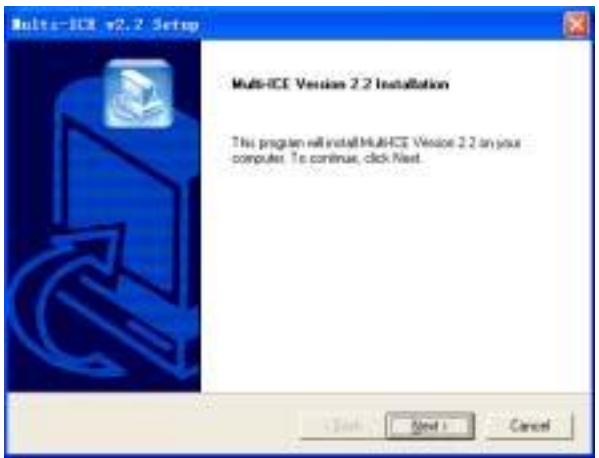

#### 选择路径

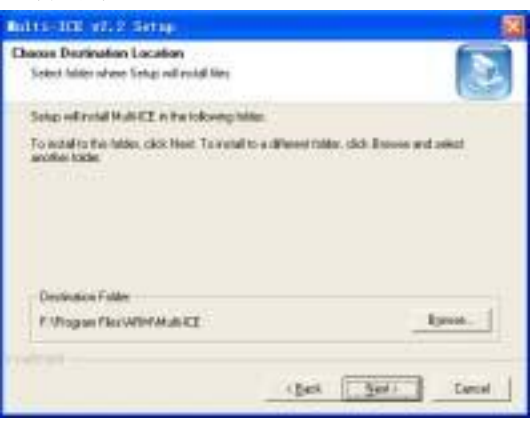

# 自定义安装

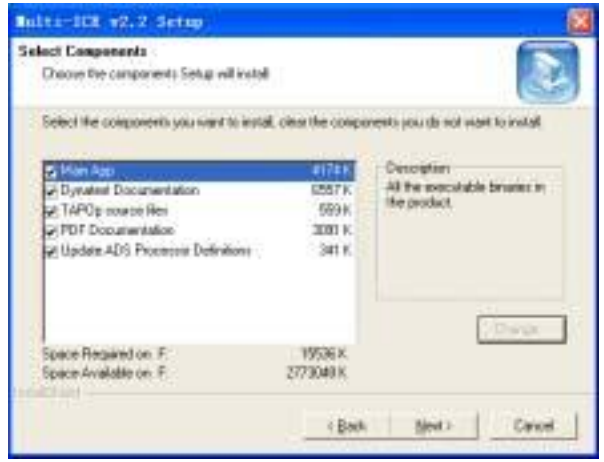

## 完成安装

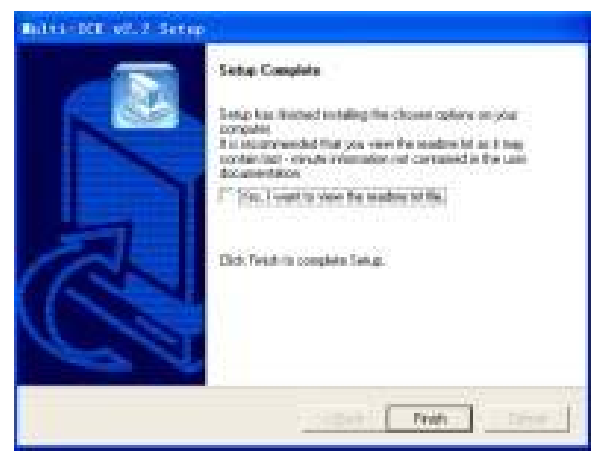

## Ok,安装完成,复制 2.2.6 的内容

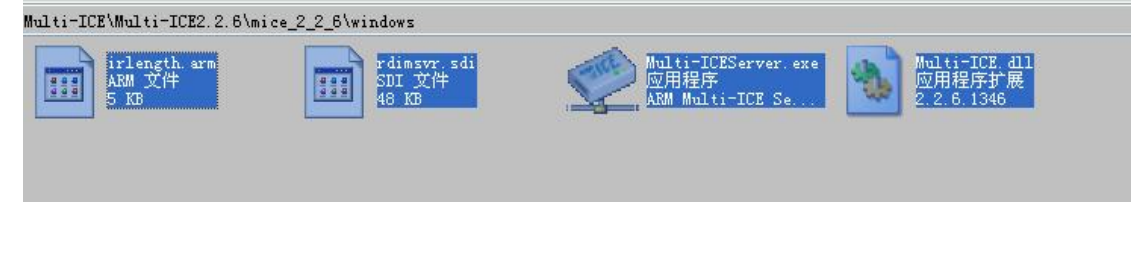

覆盖安装目录下的同名文件即可完成最新版本的安装。运行 server 之后可以到 help 下看看 安装的版本。

由于安装程序会加载一个 multi-ice 的驱动程序,所以可能会需要重启机器。默认的情 况下, multi-ice 的连接方式是并口, 如果购买的是 usb 接口的, 需要安装额外的驱动。

## 运行 multi-ice server

保证硬件争取连接后,即可运行 server, 默认情况下, server 会用自动配置来对待目 标器件。下图显示的是需要手动配置的情形。

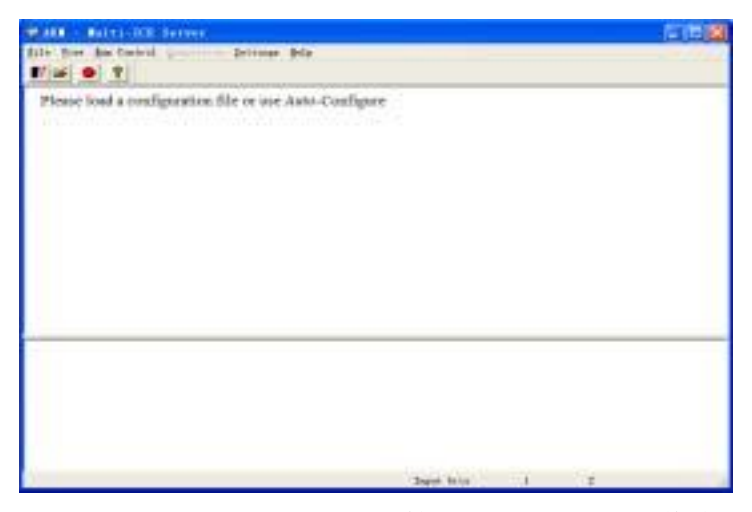

上面的部分用于显示调试内核,下面的是一些信息的输出。 可以在 settings 菜单下选择配置的方式

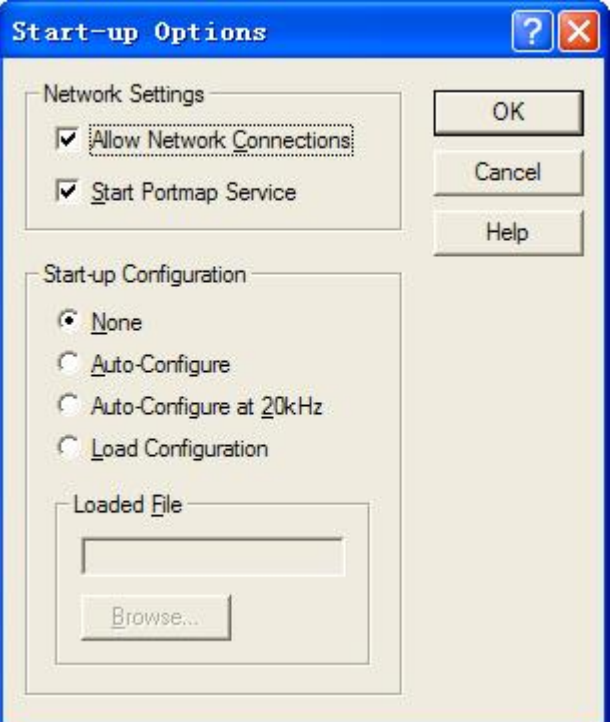

一般的选择 auto-configure 即可。

如果正确连接到一个 arm 核心,将显示:

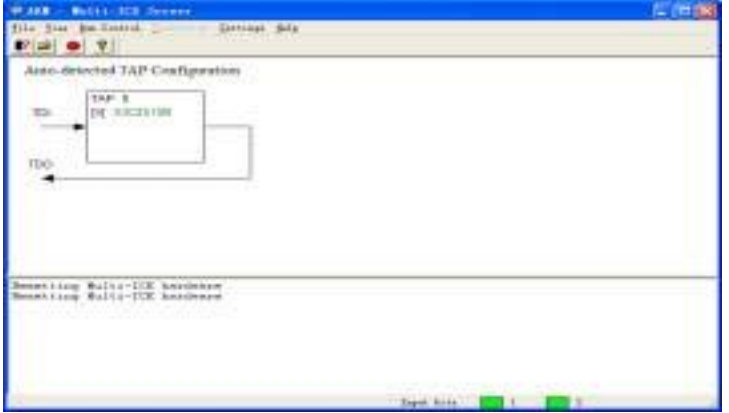

图中的方框即代表所找到的 arm 内核, 绿色字体显示的是核心的类型, 绿色表示未连接调 试软件。核心名字左边有一个方括号,其中文字含义如下:

- [X] 表示被调试的处理器类型未知或者没有和调试软件连接
- [S] 表示被调试的处理器处于停止状态,已经和调试软件连接成功
- [D] 表示被调试的处理器处于下载程序的状态
- [R] 表示被调试的处理器处于运行状态

如果由一个调试软件连接到了该 server,显示会如下图:

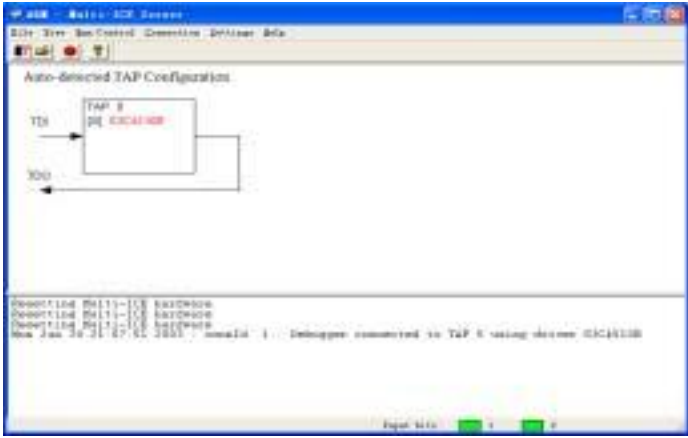

注意处理器名称会变红,同时信息框会显示连接信息。

双击核心方块,将会显示核心的详细信息:

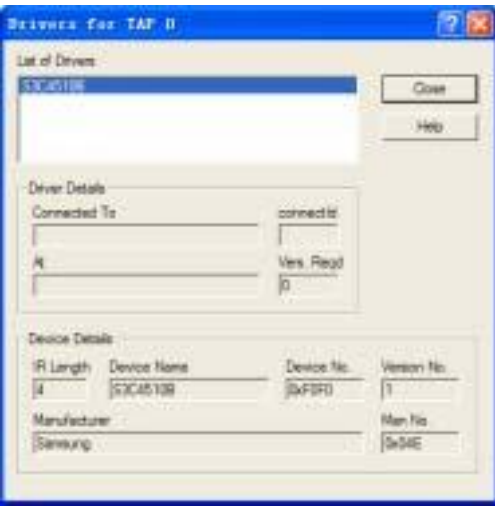

包括器件 id 和厂商信息,有些时候可以利用这个来诊断故障。

# USB Md ti-ice 驱动程序的安装

Usb 版本的 multi-ice 需要安装驱动程序, 步骤如下:

一,复制文件

在光盘上找到 usb 的驱动程序, 把 USBmice2k.inf 和 USBmice.sys 分别拷贝到\winnt\inf 和\winnt\system32\drivers 目录中

二,禁用原来的驱动程序 如图顺序:

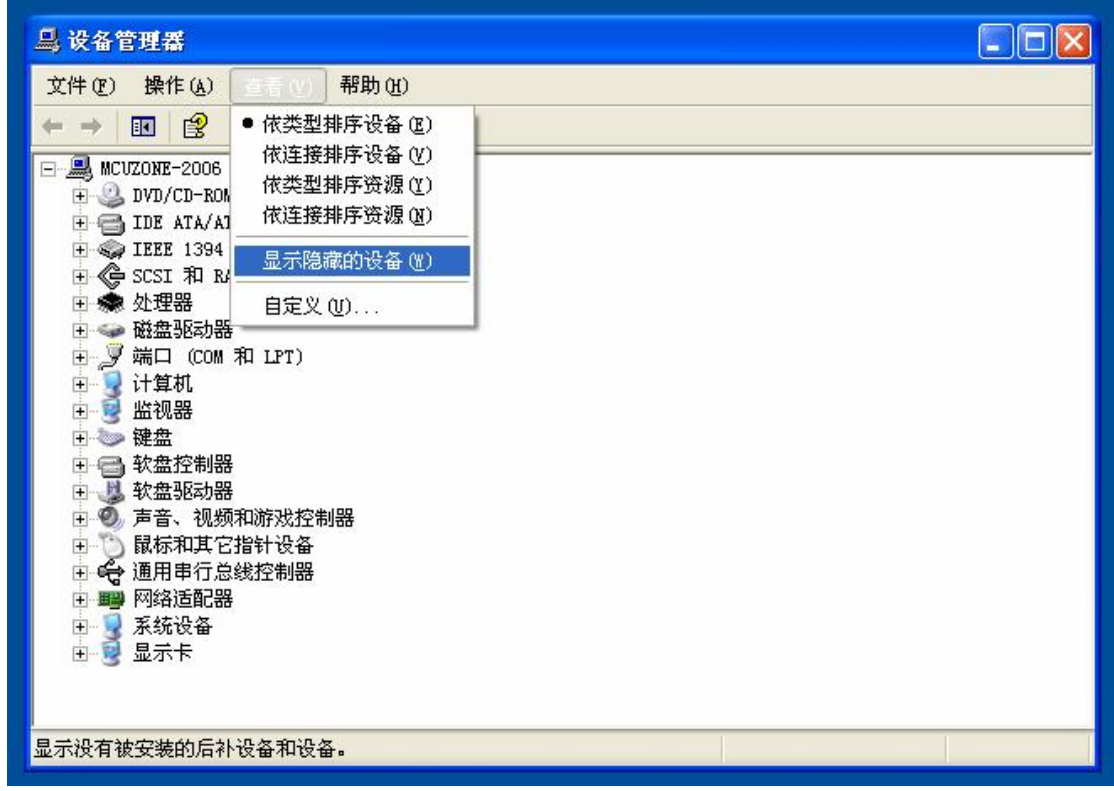

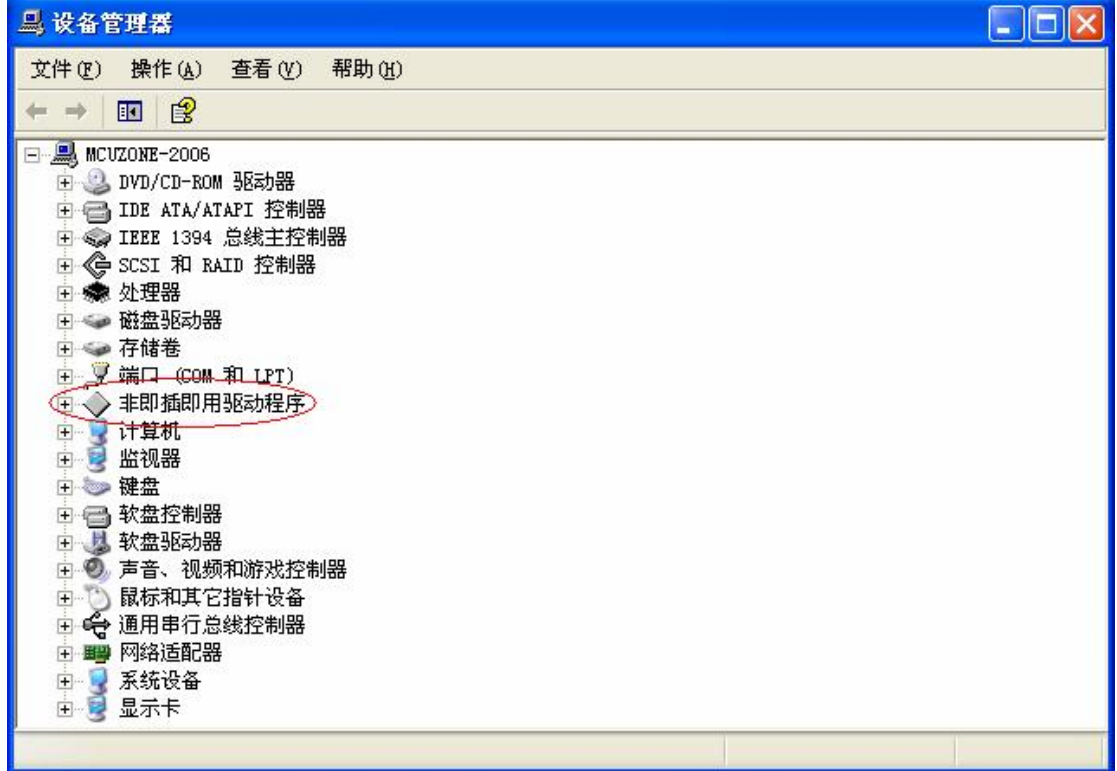

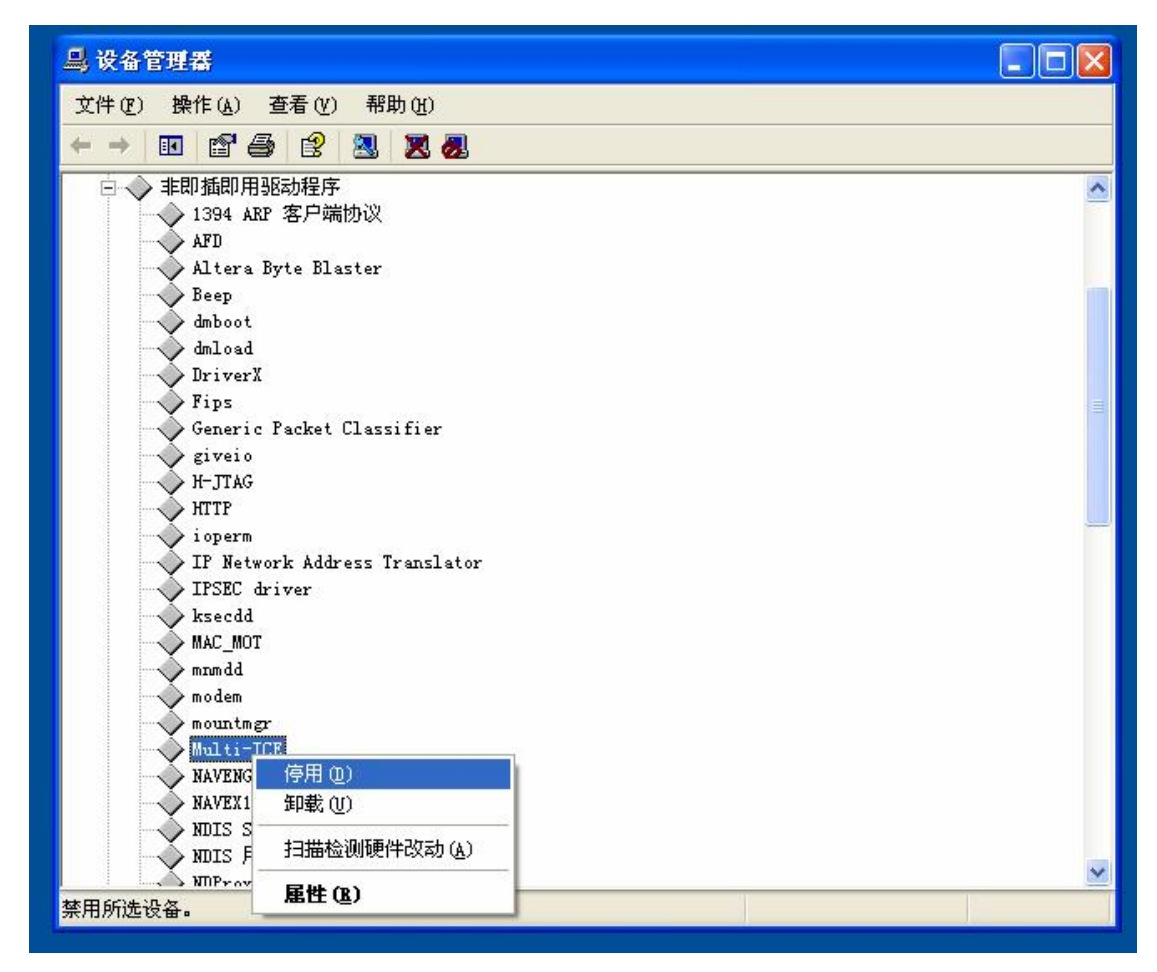

选择停用后,重新启动电脑,再到这页检查 multi-ice 的驱动是否已经被禁用(打了个

 $\mathbf{x}$ )。

三,安装新的 usb 驱动

连接 usb multi-ice 的硬件, pc 发现新硬件, 然后选择自动安装驱动程序即可。

这样就可以使用 usb mice 了, 如果要恢复使用并口的 mice, 需要将那个驱动程序启用。

关于在调试器下添加和使用 multi-ice, 请参考本站另一篇文章。

 Team MCUZONE 2006.6